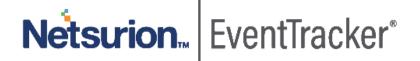

# EventTracker Log Management (ETLM): Virtual Appliance Quick Start Guide Version 9.3 Build 5

Publication Date: March 24, 2020

### Abstract

The EventTracker Virtual Appliance allows you to capture and manage log data from all types of sources in your enterprise. It installs within minutes and can begin deploying agents, collecting logs, and analyzing data from the configured log sources immediately. This guide assists in setting up the EventTracker Virtual Appliance in your VMware environment.

### Scope

The configurations detailed in this guide are consistent with **EventTracker Log Management Version 9.3 Build 5** and **VMware ESX 5.5** or later.

The information contained in this document represents the current view of Netsurion on the issues discussed as of the date of publication. Because Netsurion must respond to changing market conditions, it should not be interpreted to be a commitment on the part of Netsurion, and Netsurion cannot guarantee the accuracy of any information presented after the date of publication.

This document is for informational purposes only. Netsurion MAKES NO WARRANTIES, EXPRESS OR IMPLIED, AS TO THE INFORMATION IN THIS DOCUMENT.

Complying with all applicable copyright laws is the responsibility of the user. Without limiting the rights under copyright, this paper may be freely distributed without permission from Netsurion, if its content is unaltered, nothing is added to the content and credit to Netsurion is provided.

Netsurion may have patents, patent applications, trademarks, copyrights, or other intellectual property rights covering subject matter in this document. Except as expressly provided in any written license agreement from Netsurion, the furnishing of this document does not give you any license to these patents, trademarks, copyrights, or other intellectual property.

The example companies, organizations, products, people and events depicted herein are fictitious. No association with any real company, organization, product, person or event is intended or should be inferred.

© 2020 Netsurion. All rights reserved. The names of actual companies and products mentioned herein may be the trademarks of their respective owners.

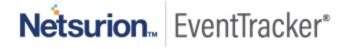

## Table of Contents

| 1. Ever | ntTracker Virtual Appliance in VM Ware Environment | 3  |
|---------|----------------------------------------------------|----|
| 1.1     | Minimum Hardware Requirements                      | 3  |
| 1.2     | EventTracker Virtual Appliance Details             | 3  |
| 1.3     | Prerequisites                                      | 4  |
| 1.3.    | 1 Summary                                          | 4  |
| 1.4     | Setting up EventTracker Virtual Appliance          | 6  |
| 1.4.    | 1 Installing EventTracker Virtual Appliance        | 6  |
| 1.4.2   | 2 Importing EventTracker Virtual Appliance         | 6  |
| 1.5     | Upgrading Virtual Hardware                         | 11 |
| 1.6     | Adding a new Network adapter                       | 12 |
| 1.6.3   | 1 Removing an existing network interface           | 12 |
| 1.6.2   | 2 Adding a new network interface                   | 15 |
| 1.7     | Configuring EventTracker Virtual Appliance         |    |

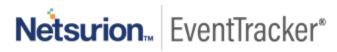

# 1. EventTracker Virtual Appliance in VM Ware Environment

### 1.1 Minimum Hardware Requirements

The minimum VM requirement to import EventTracker virtual appliance on VMware ESX/Esxi.

- CPU 8 Core @2.5 GHz minimum
- Memory 16 GB
- VM Controller LSI Logic RAID
- VM Hard Drive SCSI/SSD type
- Disk 300 GB
- Network Adapter 1

### 1.2 EventTracker Virtual Appliance Details

- EventTracker OVF file size 13 GB
- Hostname ETConsole
- WorkGroup EventTracker
- Disk Space: 300 GB (33 GB initial)
- CPU 8 Core @2.5 GHz minimum
- **Memory** 16 GB
- VM Hard Drive SCSI/SSD type
- IP Address Assign Static IP address
- Operating System Windows server 2019 Standard Edition
- Web Server IIS 11
- Database Server Microsoft SQL Server 2017 Express Edition
- EventTracker Version 9.3 Build 5 ETLM

### 1.3 Prerequisites

- EventTracker customer must have a license key for Microsoft Windows 2019 Standard edition.
- The 30-days grace period is not available In Microsoft Windows Server 2019. If the operating system is
  not activated, watermark appears showing the Windows edition (although it does not show to
  activate) On the desktop, personalization features in PC Settings like changing the lock screen is
  disabled. Entire screen notification appears periodically. However, the operating system continues to
  function normally.
- User must provide a product key and activate.

#### 1.3.1 Summary

- 1. Download the .ova file from the link provided by the EventTracker technical support.
- 2. Get the EventTracker license from the EventTracker technical support.
- 3. Import OVF to VMware ESX.
- 4. Install VMware guest tools on the newly imported VM.
- 5. Login as ETAdmin,
  - Change the Computer name, connect it to the domain if the active directory authentication is required, else leave it as it is for local account authentication and restart the Virtual Machine.
  - Run the downloaded batch file UpdateSystemName.bat in the command prompt available in the C:\UpdateSystemName\directory.

| -> • 🛧 📙       | > Thi | s PC > Local Disk (C:) > UpdateSystem | NameV9_3_ETLM      |                      |      |    | ~ Ū | Search UpdateSystemName | ρ |
|----------------|-------|---------------------------------------|--------------------|----------------------|------|----|-----|-------------------------|---|
|                |       | Name                                  | Date modified      | Туре                 | Size |    |     |                         |   |
| Quick access   | *     | UpdateESPath.vbs                      | 1/17/2020 9:00 AM  | VBScript Script File | 1    | KB |     |                         |   |
|                |       | UpdateSystemName.bat                  | 1/17/2020 9:00 AM  | Windows Batch File   | 1    | KB |     |                         |   |
| Downloads      | *     | 😰 UpdateSystemName.vbs                | 2/22/2019 11:38 AM | VBScript Script File | 4    | KB |     |                         |   |
| Documents      | *     |                                       |                    |                      |      |    |     |                         |   |
| Pictures       | A     |                                       |                    |                      |      |    |     |                         |   |
| Agent          |       |                                       |                    |                      |      |    |     |                         |   |
| RemoteInstalle |       |                                       |                    |                      |      |    |     |                         |   |
| UpdateSystem   | Nam   |                                       |                    |                      |      |    |     |                         |   |
| This PC        |       |                                       |                    |                      |      |    |     |                         |   |
| Network        |       |                                       |                    |                      |      |    |     |                         |   |
|                |       |                                       |                    |                      |      |    |     |                         |   |
|                |       |                                       |                    |                      |      |    |     |                         |   |
|                |       |                                       |                    |                      |      |    |     |                         |   |

Figure 1

- 6. Update the credentials in the EventTracker.
- 7. Change **startup** to **Automatic** for following EventTracker Services and start the service.
  - EventTracker Agent
  - EventTracker Alerter
  - EventTracker EventVault
  - EventTracker Indexer
  - EventTracker Receiver
  - EventTracker Remoting
  - EventTracker Reporter
  - EventTracker Scheduler
  - Elasticsearch 7.2.1 (elasticsearch-service-x64)
  - EventTracker Elasticsearch Indexer
  - EventTracker Monitoring Daemon
- 8. Install EventTracker license using EventTracker License Management.
- 9. Run Microsoft Windows updates to install the latest windows updates and security patches.
- 10. Install the latest EventTracker updates.
- 11. Start EventTracker Evaluation.

#### NOTE:

- Microsoft Windows OS will continue to run the 30 days trial without activation. To continue using you need to activate Microsoft Windows using a valid license key.
- No antivirus software is installed by default. It is recommended to install antivirus software.

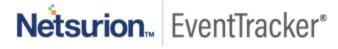

### 1.4 Setting up EventTracker Virtual Appliance

#### 1.4.1 Installing EventTracker Virtual Appliance

- 1. Ensure that you are using fully functional VMware ESX/ESXi 5.5 or later.
- 2. Get EventTracker Evaluation license from the EventTracker support.
- 3. Download the '.ova' file from the link provided by the EventTracker technical support.
- 4. Follow the instructions provided in a detailed section (Import EventTracker virtual appliance) to import the downloaded OVA file.

### 1.4.2 Importing EventTracker Virtual Appliance

- 1. Login to the VMWare VCenter console and select the host.
- 2. In the vSphere Web Client, click the File menu, and select Deploy OVF Template.

| vmware <sup>®</sup> vSphere W | /eb Client <del>≜</del> ≣                              |                               |                                                                                                    |               |          |                            |                 |            |               |           |        |
|-------------------------------|--------------------------------------------------------|-------------------------------|----------------------------------------------------------------------------------------------------|---------------|----------|----------------------------|-----------------|------------|---------------|-----------|--------|
| Navigator                     | Ŧ                                                      | 172.30.1.47                   | 8 2 D I                                                                                                   | 🗈 📘 🚳 Acti    | ons 👻    |                            |                 |            |               |           |        |
| A Back                        |                                                        | Getting Started               | Summary Moni                                                                                              | tor Configure | Permissi | ions VMs                   | Resource Pools  | Datastores | Networks      | Update Ma | nager  |
| ▶ 🗍 172 3 Ne                  | Q<br>ions - 172.30.1.47<br>w Virtual Machine<br>w VApp |                               | Hypervisor:<br>Model:<br>Processor Typ<br>Logical Proces<br>NRCa:<br>Virtual Machine<br>State:<br>Uptime: | sors: 24<br>2 |          | 331820<br>5660 @ 2.80G     | Hz              |            |               |           |        |
| ▶ 🔂 172 3 🏷 Ne                | w Resource Pool<br>ploy OVF Template                   | <ul> <li>Hardware</li> </ul>  |                                                                                                    |               |          | Config                     | uration         |            |               |           |        |
| ETV/AD                        |                                                        | ▶ • Tags                      |                                                                                                    |               |          | <ul> <li>Custor</li> </ul> | m Attributes    |            |               |           |        |
| Et EventT                     |                                                        | Assigned Tag                  | Category                                                                                                  | Description   |          | Attribute                  | Value           |            |               |           |        |
| 🔂 R1P1S                       |                                                        |                               | This list is em                                                                                           | pty.          | _        | AutoDeplo                  | y.Ma            |            |               |           |        |
| M RIPIS                       |                                                        | -                             |                                                                                                    |               |          |                            |                 |            |               |           |        |
| Ph Sharan                     | -                                                      | •                             |                                                                                                    |               |          |                            |                 |            |               |           |        |
|                               | Id Networking<br>Id Diagnostic Partition               |                               |                                                                                                    |               |          |                            |                 |            |               |           |        |
| ETVAS Ho                      | st Profiles                                            | •                             |                                                                                                    | Assign F      | Remove   |                            |                 |            | F             | dit       |        |
| 🖧 V9esse Ed                   | it Default VM Compatibility                            | _                             |                                                                                                    | , original i  | <u></u>  |                            |                 |            |               |           |        |
| y9etime Ex                    | port System Logs                                       | <ul> <li>Related O</li> </ul> | bjects                                                                                                    |               |          | -                          | e Manager Compl | iance      |               |           |        |
| ▶   1725  Re                  | configure for vSphere HA                               |                               |                                                                                                    |               | .111     | Status                     | ② Unknown       |            |               |           |        |
|                               | sign License                                           |                               |                                                                                                    |               |          |                            |                 |            |               |           |        |
| Se                            | ttings                                                 |                               |                                                                                                    |               |          |                            |                 |            |               |           |        |
|                               | ove To                                                 |                               |                                                                                                    |               |          |                            |                 |            |               |           |        |
| Task Name Tag                 | gs & Custom Attributes                                 | tatus                         |                                                                                                    | Initiator     | 0        | Queued For                 | Start Time      | 1 🔻        | Completion Ti | me        | Server |
| Ad                            | ld Permission                                          |                               |                                                                                                    |               |          |                            |                 |            |               |           |        |
|                               |                                                        | •                             |                                                                                                    |               |          |                            |                 |            |               |           |        |
|                               | emove from Inventory<br>sassociate Host                |                               |                                                                                                    |               |          |                            |                 |            |               |           |        |
|                               | vCenter Orchestrator plugin Actions<br>date Manager    |                               |                                                                                                    |               |          |                            |                 |            |               |           |        |

Figure 2

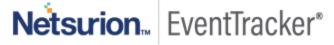

#### 3. In the **Deploy OVF Template** wizard, browse and select the downloaded file, and then select **Next >**.

| 🎁 Deploy OVF Template                                                                                                    |                                                                                                    | ? ₩ |
|----------------------------------------------------------------------------------------------------|----------------------------------------------------------------------------------------------------|-----|
| 1 Select template<br>2 Select name and location                                                                                                    | Select template<br>Select an OVF template.                                                                                                    |     |
| <ul> <li>2 Select name and location</li> <li>3 Select a resource</li> <li>4 Review details</li> <li>5 Select storage</li> <li>6 Ready to complete</li> </ul> | Enter a URL to download and install the OVF package from the Internet, or browse to a location accessible from your computer, such as a local hard drive, a network share, or a CD/DVD drive. |     |
|                                                                                                    | Back Next Finish Can                                                                                                    | cel |

Figure 3

4. Select the name and location and click **Next≥.** 

| 8 | Deploy OVF Template                          |                                                                                        | (? H       |
|---|----------------------------------------------|----------------------------------------------------------------------------------------|------------|
| ~ | Select template     Select name and location | Select name and location<br>Enter a name for the OVF and select a deployment location. |            |
|   | 3 Select a resource                          | Name EventTracker_9_3_B5_ETLM                                                          |            |
|   | 4 Review details                             | Filter Browse                                                                          |            |
|   | 5 Select storage<br>6 Ready to complete      | Select a datacenter (0) or (1) folder.                                                 |            |
|   |                                              |                                                                                        |            |
|   |                                              | Back Next Fini                                                                         | ish Cancel |

#### Figure 4

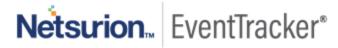

5. Select the host where you want to run the deployment and click Next  $\geq$ .

| Deploy OVF Template                                                                                                    |                                                                                                    | - ? <b>&gt;</b> |
|----------------------------------------------------------------------------------------------------|----------------------------------------------------------------------------------------------------|-----------------|
| <ul> <li>1 Select template</li> <li>2 Select name and location</li> </ul>                                                | Select a resource<br>Select where to run the deployed template.                                                                                                    |                 |
| <ul> <li>3 Select a resource</li> <li>4 Review details</li> <li>5 Select storage</li> <li>6 Ready to complete</li> </ul> | Filter       Browse         Select a host {0} or {1} cluster {0} or {1} resource pool {0} or {1} vapp. <ul> <li>ITTE:00:1:020</li> <li>ITTE:00:1:021</li> <li>ITTE:00:1:024</li> <li>ITTE:00:1:023</li> <li>ITTE:00:1:07 (not responding)</li> <li>ITTE:00:1:07</li> <li>ITTE:00:1:07</li> <li>ITTE:00:1:07</li> <li>ITTE:00:1:07</li> <li>ITTE:00:1:07</li> <li>ITTE:00:1:07</li> <li>ITTE:00:1:07</li> <li>ITTE:00:1:07</li> <li>ITTE:00:1:03</li> <li>ITTE:00:1:03</li> <li>ITTE:00:1:04</li> <li>ITTE:00:1:04</li> <li>ITTE:00:1:05</li> <li>ITTE:00:1:05</li> <li>ITTE:00:1:05</li> <li>ITTE:00:1:05</li> <li>ITTE:00:1:05</li> <li>ITTE:00:1:05</li> <li>ITTE:00:1:05</li> <liitte:00:1:05< li=""></liitte:00:1:05<></ul> |                 |
|                                                                                                    | Back Next Finish                                                                                                    | Cancel          |

Figure 5

6. **Review the details** and click **Next** ≥.

| <b>X</b> | Deploy OVF Template                                                                                                    |                                            |                                                                                                    | • •         |
|----------|----------------------------------------------------------------------------------------------------|--------------------------------------------|----------------------------------------------------------------------------------------------------|-------------|
|          | 1 Select template<br>2 Select name and location                                                                                                    | Review details<br>Verify the template      | e details.                                                                                                    |             |
|          | <ul> <li>3 Select a resource</li> <li>4 Review details</li> <li>5 Select storage</li> <li>6 Select networks</li> <li>7 Ready to complete</li> </ul> | Publisher<br>Download size<br>Size on disk | <ul> <li>No certificate present</li> <li>13 GB</li> <li>31.9 GB (thin provisioned)</li> <li>300.0 GB (thick provisioned)</li> </ul> |             |
|          |                                                                                                    |                                            | Back Next Fir                                                                                                    | nish Cancel |

Figure 6

7. To store the virtual disks, select the disk format as **Thin Provision format**, and click **Next** ≥.

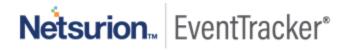

| 🍘 Deploy OVF Template                                                                                                    |                                                                                                    |                   |                   |                     | (?) ₩             |
|----------------------------------------------------------------------------------------------------|----------------------------------------------------------------------------------------------------|-------------------|-------------------|---------------------|-------------------|
| <ul> <li>1 Select template</li> <li>2 Select name and location</li> <li>3 Select a resource</li> <li>4 Review details</li> <li>5 Select storage</li> </ul> | Select storage<br>Select location to store the files for the<br>Select virtual disk format: Thin pro                                                                                                    | vision            | •                 |                     |                   |
| 6 Select networks     7 Ready to complete                                                                                                    | Filter       Datastores       Datastore Clusters                                                                                                    | ]                 | (                 | 🖲 🃡 📑 Q Filte       | · •               |
|                                                                                                    | Name  Name  Additional of the second second | Status<br>Warning | VM storage policy | Capacity<br>2.72 TB | Free<br>427.42 GB |
|                                                                                                    |                                                                                                    |                   | Bac               | k Next              | Finish Cancel     |

Figure 7

8. Select a destination network for each source network and click Next ≥.

| 🏷 Deploy OVF Template                                                     |                                                                          | ?                                | ** |
|---------------------------------------------------------------------------|--------------------------------------------------------------------------|----------------------------------|----|
| <ul> <li>1 Select template</li> <li>2 Select name and location</li> </ul> | Select networks<br>Select a destination network for each source network. |                                  | _  |
| ✓ 3 Select a resource                                                     | Source Network                                                           | Destination Network              |    |
| ✓ 4 Review details                                                        | VM Network                                                               | VM Network 🔹                     |    |
| ✓ 5 Select storage                                                        |                                                                          |                                  |    |
| 6 Select networks                                                         |                                                                          |                                  |    |
| 7 Ready to complete                                                       |                                                                          |                                  |    |
|                                                                           |                                                                          |                                  |    |
|                                                                           |                                                                          |                                  | _  |
|                                                                           |                                                                          |                                  |    |
|                                                                           |                                                                          |                                  |    |
|                                                                           |                                                                          |                                  |    |
|                                                                           |                                                                          |                                  |    |
|                                                                           |                                                                          |                                  |    |
|                                                                           |                                                                          |                                  |    |
|                                                                           | IP Allocation Settings                                                   |                                  |    |
|                                                                           | IP protocol: IPv4                                                        | IP allocation: Static - Manual 🚯 |    |
|                                                                           |                                                                          |                                  |    |
|                                                                           |                                                                          | Back Next Finish Cancel          | ]_ |

Figure 8

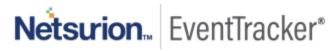

9. Review the deployment settings and click **Finish**.

| Peploy OVF Template                                                       |                                                 |                          |                  | ? »    |
|---------------------------------------------------------------------------|-------------------------------------------------|--------------------------|------------------|--------|
| <ul> <li>1 Select template</li> <li>2 Select name and location</li> </ul> | Ready to complete<br>Review configuration data. |                          |                  |        |
| ✓ 3 Select a resource                                                     | Name                                            | EventTracker_9_3_B5_ETLM |                  |        |
| <ul> <li>4 Review details</li> <li>5 Select storage</li> </ul>            | Source VM name                                  | EventTracker_9_3_B5_ETLM |                  |        |
| <ul> <li>✓ 5 Select storage</li> <li>✓ 6 Select networks</li> </ul>       | Download size                                   | 17.6 GB                  |                  |        |
| <ul> <li>7 Ready to complete</li> </ul>                                   | Size on disk                                    | 31.9 GB                  |                  |        |
| V Ready to complete                                                       | Datacenter                                      | DO Outentile             |                  |        |
|                                                                           | Storage mapping                                 | 1 7                      |                  |        |
|                                                                           | Network mapping                                 | 1                        |                  |        |
|                                                                           | IP allocation settings                          | IPv4, Static - Manual    |                  |        |
|                                                                           | , in choose of the second                       |                          |                  |        |
|                                                                           |                                                 |                          |                  |        |
|                                                                           |                                                 |                          |                  |        |
|                                                                           |                                                 |                          |                  |        |
|                                                                           |                                                 |                          |                  |        |
|                                                                           |                                                 |                          |                  |        |
|                                                                           |                                                 |                          |                  |        |
|                                                                           |                                                 |                          |                  |        |
|                                                                           |                                                 |                          | Back Next Finish | Cancel |
|                                                                           |                                                 |                          |                  | .1     |

#### Figure 9

#### 10. The progress bar of the import task appears on the screen.

| 🛐 Recent Tasks      |                  |        |                  |            |                      |                 |                      |
|---------------------|------------------|--------|------------------|------------|----------------------|-----------------|----------------------|
| <b>•</b> -          |                  |        |                  |            |                      |                 |                      |
| Task Name           | Target           | Status | Initiator        | Queued For | Start Time 1         | Completion Time | Server               |
| Deploy OVF template | EventTracker_9_3 | 40 % 🛞 | VSPHERE.LOCAL\\  | 4 ms       | 2/22/2019 4:39:41 AM |                 | vcenter.prismusa.com |
| Import OVF package  | 17. 47           | 40 % 🛞 | PRISMUSA\\nagend | 105 ms     | 2/22/2019 4:31:23 AM |                 | vcenter.prismusa.com |
|                     |                  |        |                  |            |                      |                 |                      |

Figure 10

11. Once the deployment is completed, it displays the status as "**Completed**".

| 😴 Recent Tasks      |                  |                               |
|---------------------|------------------|-------------------------------|
| <b>₽</b> -          |                  |                               |
| Task Name           | Target           | Status                        |
| Deploy OVF template | EventTracker_9_3 | <ul> <li>Completed</li> </ul> |
| Import OVF package  | 17: 17           | <ul> <li>Completed</li> </ul> |

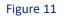

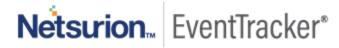

### 1.5 Upgrading Virtual Hardware

If the OVA is imported on ESX5.5 using VSphere client to manage host, editing the Virtual Machine should be done before upgrading the Hardware.

1. Right-click on the imported Virtual Machine and select Upgrade Virtual Hardware.

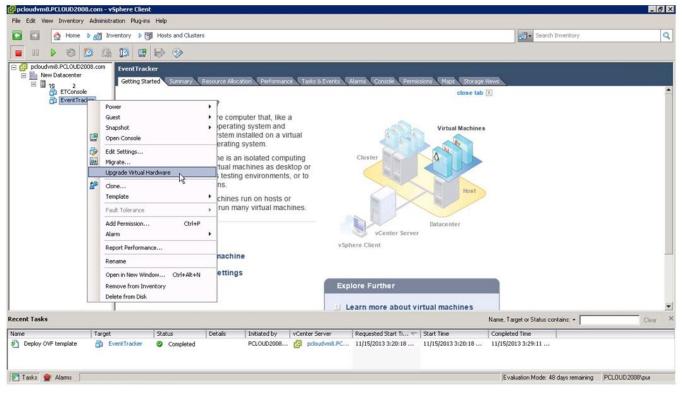

Figure 12

2. A warning message displays to Confirm the Virtual Machine Upgrade.

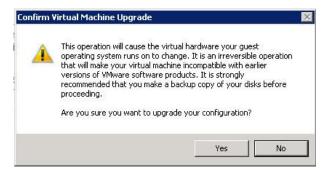

Figure 13

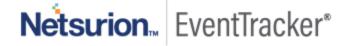

3. Click Yes. In Recent Tasks pane, a message displays stating that the upgrade is in 'In Progress' status.

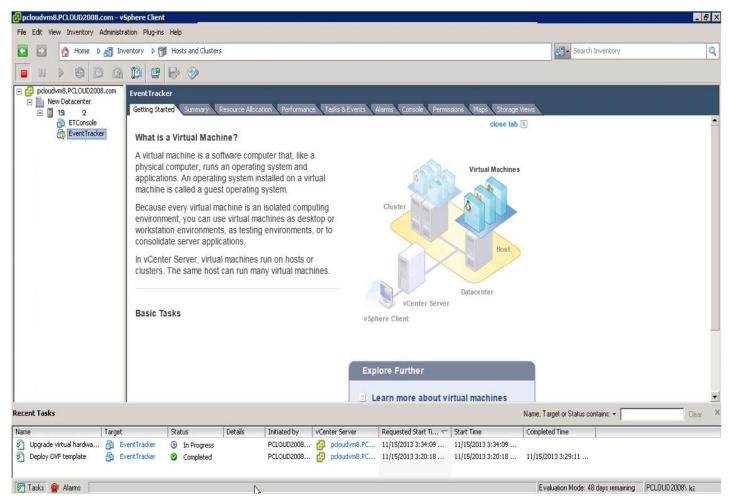

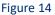

### 1.6 Adding a new Network adapter

The network adapter provides backward compatibility. After deploying OVA, the user can edit VMware and remove the existing network interface. Later a new network interface is added by selecting the Interface type VMXNET 2 (Enhanced) or VMXNET 3 depending on VMware ESX version.

#### 1.6.1 Removing an existing network interface

1. To remove an existing network interface, right-click on the machine and select Edit Settings...

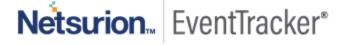

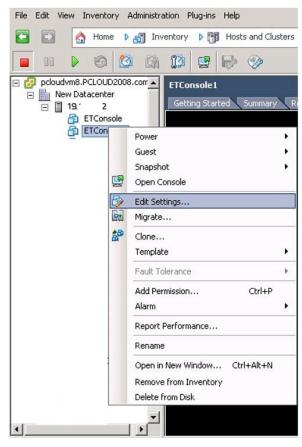

Figure 15

2. Virtual Machine Properties window opens.

| Show All Devices                                                                   | Add Remove                                                                          | Device Status                        |
|------------------------------------------------------------------------------------|-------------------------------------------------------------------------------------|--------------------------------------|
| ardware                                                                            | Summary                                                                             | Connect at power on                  |
| Memory<br>CPUs<br>Video card<br>SCSI controller 0<br>Hard disk 1<br>CD/DVD Drive 1 | 16384 MB<br>8<br>Video card<br>LSI Logic Parallel<br>Virtual Disk<br>CD/DVD Drive 1 | Adapter Type                         |
| Network adapter 1                                                                  | VM Network                                                                          | Automatic     Manual                 |
| VMCI device                                                                        | Restricted                                                                          | Network Connection<br>Network label: |
|                                                                                    |                                                                                     | VM Network                           |

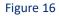

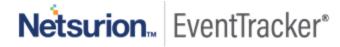

#### 3. Click **Remove** and then click **OK**.

| the removal, click the Restore button. |
|----------------------------------------|
|                                        |
|                                        |

#### Figure 17

**Note**: The memory and the CPU need to be set according to our standard that is mentioned in the page number 3.

| ETConsole1 - Virtual Machi<br>Aardware Options Resources                                              |                                                                                                    | Virtual Machine Version: 7                                                                                  |
|----------------------------------------------------------------------------------------------------|----------------------------------------------------------------------------------------------------|----------------------------------------------------------------------------------------------------|
| Show All Devices                                                                                      | Add Remove                                                                                                   | Device Status                                                                                               |
| Hardware  Memory  CPUs  Video card  SCSI controller 0  Hard disk 1  CD/DVD Drive 1  Network adapter 1 | Summary<br>16384 MB<br>8<br>Video card<br>LSI Logic Parallel<br>Virtual Disk<br>CD/DVD Drive 1<br>VM Network | Connect at power on  Adapter Type Current adapter: E1000  MAC Address 00:50: 10:03  C at terretion C Macual |
| WMCI device                                                                                           | Restricted                                                                                                   | Automatic C Manual      Network Connection      Network label:      VM Network                              |
| Help                                                                                                  |                                                                                                    | OK Cancel                                                                                                   |

Figure 18

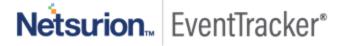

#### 1.6.2 Adding a new network interface

To add an enhanced network adapter,

1. Right-click any machine and select Edit Settings....

Virtual Machine Properties window opens.

| ETConsole1 - Virtual Machin                                                                                                    | Virtual Machine Version: 7                                                                                                    |
|----------------------------------------------------------------------------------------------------|----------------------------------------------------------------------------------------------------|
| Hardware Options Resources  Show All Devices  Hardware  Memory  CPUs  Video card  SCSI controller 0  Hard disk 1  CD/DVD Drive 1  VMCI device | Virtual Machine Version: 7 Virtual Machine Version: 7 Memory Configuration US55 GB Memory Size: B GB GB GB GB GB GB GB GB GB GB GB GB G |
| Help                                                                                                    | <br>OK Cancel                                                                                                    |

Figure 19

2. Select Add....

Add Hardware window opens.

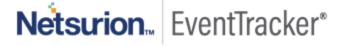

| Device Type<br>Ready to Complete | Choose the type of device you v                                                                                                    | vish to add.  |
|----------------------------------|----------------------------------------------------------------------------------------------------|---------------|
|                                  | <ul> <li>Serial Port</li> <li>Parallel Port</li> <li>Floppy Drive</li> <li>CD/DVD Drive</li> <li>USB Controller</li> <li>USB Device (unavailable)</li> <li>PCI Device (unavailable)</li> <li>Ethernet Adapter</li> <li>Hard Disk</li> <li>SCSI Device</li> </ul> | - Information |

Figure 20

3. Select the Device Type, and then click Next >.

| evice Type<br>etwork connection<br>eady to Complete | Adapter Type<br>Type: VMXNET 3<br>E1000<br>Adapter ch VMXNET 2 (Enhanced)<br>Consult the VMXNET 3<br>pr more information on choosing among the<br>network adapters supported for various guest operating systems and hosts. |
|-----------------------------------------------------|----------------------------------------------------------------------------------------------------|
|                                                     | Network Connection  Named network with specified label:  VM Network  Legacy network:  Legacy network:  Legacy network types are not fully compatible with migration between hosts.                                          |
|                                                     | Device Status<br>Connect at power on                                                                                                    |

Figure 21

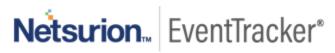

- 4. In Adapter Type pane, select Type: drop-down, and then select VMXNET 2 (Enhanced) or VMXNET 3.
- 5. Click Next >.
  - Ready to Complete page opens.

| Review the selected opt           | tions and click Finish to add th                                               | ne hardware. |      |  |
|-----------------------------------|--------------------------------------------------------------------------------|--------------|------|--|
| Device Type<br>Network connection | Options:                                                                       |              |      |  |
| Ready to Complete                 | Hardware type:<br>Adapter type:<br>Network Connection:<br>Connect at power on: |              | <br> |  |
|                                   |                                                                                |              |      |  |

Figure 22

6. Click Finish.

A successful message opens.

| ardware Options Resources                                                                                             |                                                                                                    | Virtual Machine Version: 1                                                                                                    |
|----------------------------------------------------------------------------------------------------|----------------------------------------------------------------------------------------------------|----------------------------------------------------------------------------------------------------|
| Show All Devices                                                                                                    | Add Remove                                                                                                    | Device Status                                                                                                    |
| lardware                                                                                                    | Summary                                                                                                    | Connect at power on                                                                                                    |
| Memory<br>CPUs<br>Video card<br>SCSI controller 0<br>Hard disk 1<br>CD/DVD Drive 1<br>VMCI device<br>New NIC (adding) | 16384 MB<br>8<br>Video card<br>LSI Logic Parallel<br>Virtual Disk<br>CD/DVD Drive 1<br>Restricted<br>VM Network | Adapter Type<br>Current adapter: VMXNET 2 (Enhanced)<br>MAC Address<br>Automatic C Manual<br>Network Connection<br>Network label: |
| Help                                                                                                    |                                                                                                    | VM Network                                                                                                    |

Figure 23

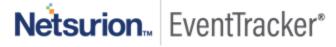

### 1.7 Configuring EventTracker Virtual Appliance

Once EventTracker Virtual appliance is deployed successfully, make few configuration changes as below:

- 1. Power on the EventTracker Virtual machine.
- 2. Log in to 'EventTracker Virtual' system as EventTracker administrator using below credential.
  - Username: ETConsole\ETAdmin
  - Password: Welc0me@129#

**NOTE:** On the first successful logon you will be prompted to change the ETAdmin user password. Change it to secure password and keep it safe.

- 3. Change Computer name, join it to domain if active directory authentication is required else leave it as it is for local account authentication and restart the Virtual Machine.
- 4. Download the zip file from the below link:

https://downloads.eventtracker.com/downloads/utils/UpdateSystemNameV9 3 ETLM.zip

and then copy on a local drive and extract this file in C:\UpdateSystemName\directory.

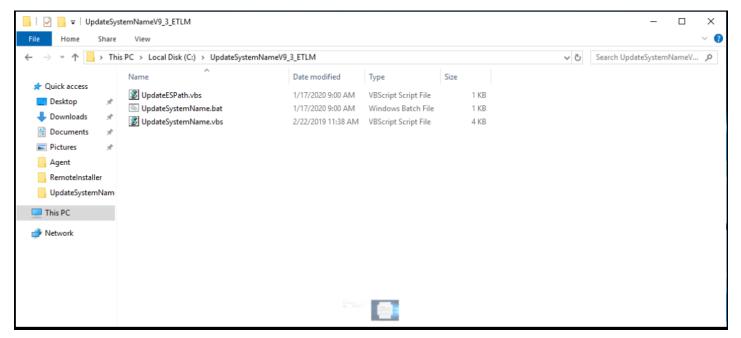

Figure 24

5. After extracting , run the UpdateSystemName.bat file.

6. Navigate to C:\Program Files (x86)\Prism Microsystems\EventTrackerWeb\bin folder and run the executable file evtInstallConfig.exe.

| EventTracker :: Configuration                                                                                                    | ×                       |
|----------------------------------------------------------------------------------------------------|-------------------------|
| Netsurion EventTracker*                                                                                                    |                         |
| User Credentials                                                                                                    | User Authentication     |
| User Name ETAdmin                                                                                                    | Local Account           |
| Password                                                                                                    | Active Directory        |
| EventTracker Group EventTracker                                                                                                    | Database Authentication |
| Note:                                                                                                    | OK Cancel               |
| For "Active Directory" authentication enter user name a<br>domain user and for "Local Account" authentication enter<br>name and password. User must be administrator on this | er local system user    |

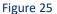

- 7. Update the user credential ETAdmin user or select an active directory and enter domain user credentials.
- 8. Once **EventTracker Configuration** validates the credential and runs successfully, install **VMware Tools** on newly imported Virtual machine.
- 9. Change startup type to Automatic for following EventTracker Services and start the service.
  - EventTracker Agent
  - EventTracker Alerter
  - EventTracker Elasticsearch Indexer
  - EventTracker EventVault
  - EventTracker Indexer
  - EventTracker Monitoring Daemon

- EventTracker Receiver
- EventTracker Remoting
- EventTracker Reporter
- EventTracker Scheduler
- Elasticsearch 7.2.1 (elasticsearch-service-x64)
- EventTracker Elasticsearch Indexer
- EventTracker Monitoring Daemon
- 10. Navigate to C:\Program Files (x86)\Prism Microsystems\EventTracker\ folder, and execute the file ETControlPanel.exe.

EventTracker Control Panel window opens.

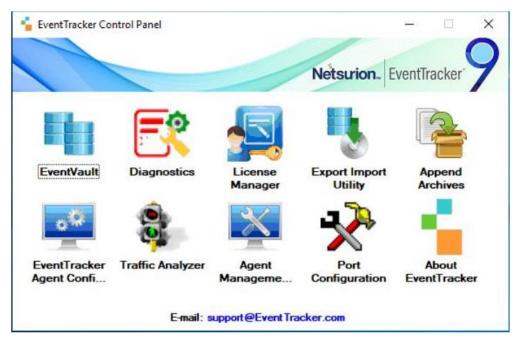

Figure 26

11. Double click on the License Manager and verify the license.

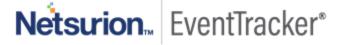

| 🗐 EventTrack                                | er - License Manager                                                                                                    | $\times$ |
|---------------------------------------------|----------------------------------------------------------------------------------------------------|----------|
| Evaluation                                  | EventTracker Security LLC         Product :       EventTracker       Version :       9.0         Account Id :       99999-9999       Edition :       ETLM                                                          |          |
| Issued To:<br>Issued By:<br>Date Installed: | EventTracker Log Manager Evaluation 9_3,99999-9999,EventTracker Log Manager<br>EventTrackerCA,EventTracker Security LLC,Columbia,US<br>23-MAR-2020 Support Expires on: 13-APR-2020 License Expires on: 13-APR-2020 |          |
| Status:<br>Upgrade Li                       | View Certificate View Features View Usage Save Details                                                                                                    | ^<br>~   |

Figure 27

After successful installation, login to **EventTracker Web** using ETConsole\ETAdmin user credentials in the web browser.

#### NOTE:

Log in to 'EventTracker' Virtual Machine as ETConsole\administrator and change the system password for future reference. Secure the system using a strong password.

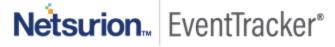

| General                |                                        |
|------------------------|----------------------------------------|
| Guest OS:              | Microsoft Windows Server 2019 (64-bit) |
| VM Version:            | 8                                      |
| CPU:                   | 4 vCPU                                 |
| Memory:                | 6144 MB                                |
| Memory Overhead:       | 340.39 MB                              |
| VMware Tools:          | Running (Current)                      |
| IP Addresses:          | 1 5 View al                            |
| DNS Name:              | pcloud37-vm7.PCLOUD2008.com            |
| State:                 | Powered On                             |
| Host:                  | pcloud37.prismusa.com                  |
| Active Tasks:          |                                        |
| vSphere HA Protection: | ③ N/A 🖓                                |

Figure 28

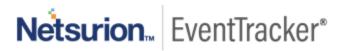